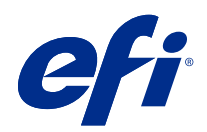

# Fiery options 1.4 Help (server)

© 2022 Electronics For Imaging, Inc. La información de esta publicación está cubierta por los Avisos legales para este producto.

## Contenido

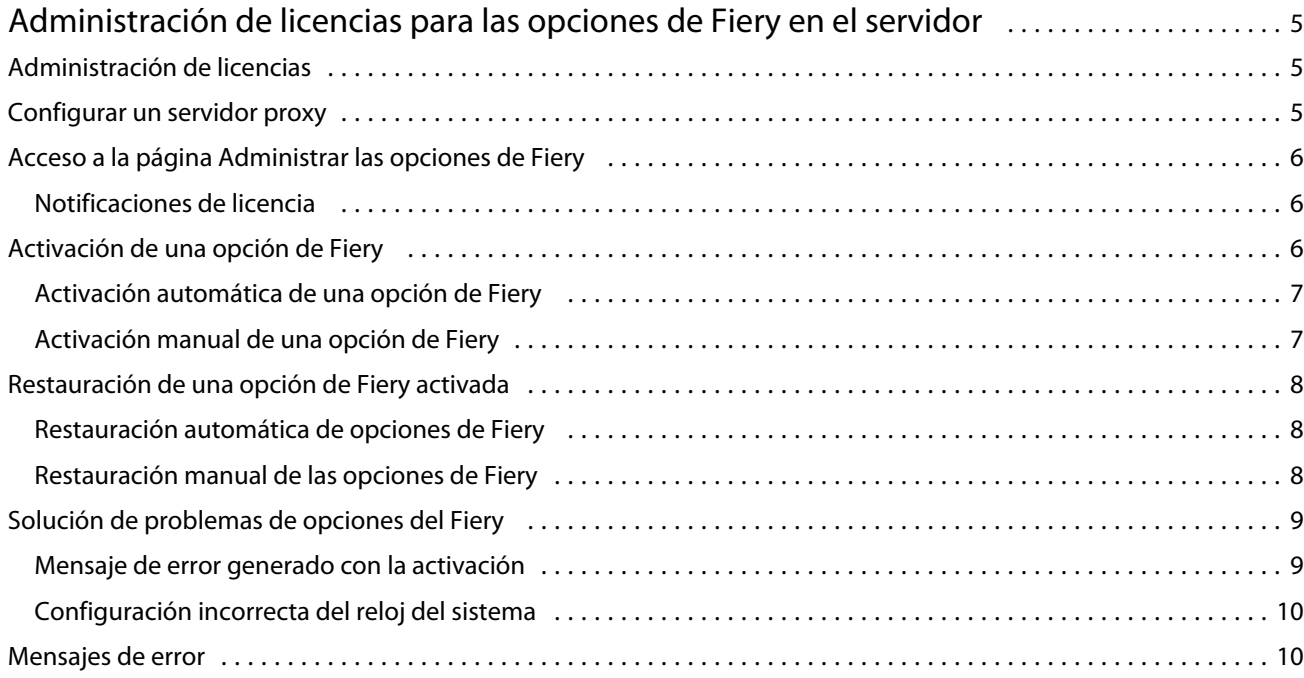

## <span id="page-4-0"></span>Administración de licencias para las opciones de Fiery en el servidor

Para utilizar una opción de Fiery instalada en el Fiery server, primero debe obtener un Código de activación de licencia exclusivo (LAC) y, a continuación, activar la licencia.

#### **Obtención de licencias**

Puede obtener una licencia para una opción de Fiery de su distribuidor Fiery, del fabricante de impresora o de [EFI](https://estore.efi.com) [eStore.](https://estore.efi.com)

Después de obtener una licencia, puede realizar las siguientes tareas:

- **•** [Activar una opción de Fiery](#page-6-0) en la página 7
- **•** [Restaurar una opción de Fiery activada](#page-7-0) en la página 8

**Nota:** Puede restaurar las opciones de Fiery solo en servidores Fiery con el software del sistema Fiery FS400/ FS400 Pro y posterior.

Puede activar y restaurar una opción de Fiery en la página Administrar las opciones del Fiery. Para obtener más información, consulte Administrar las opciones del Fiery.

## Administración de licencias

La administración de licencias incluye tareas como la activación y la restauración de las opciones de Fiery. El servidor de licencias de EFI gestiona estas tareas relacionadas con los LAC.

Al administrar una licencia, el procedimiento dependerá de si Fiery server dispone o no de conexión a Internet.

- **•** Si Fiery server está conectado a Internet, la información se transferirá entre Fiery server y el servidor de licencias de EFI automáticamente.
- **•** Si Fiery server no está conectado a Internet, deberá transferir la información entre Fiery server y el servidor de licencias de EFI manualmente.

Si su organización se conecta a Internet mediante un servidor proxy, debe configurar los ajustes del servidor proxy.

## Configurar un servidor proxy

Si la computadora no encuentra la conexión a Internet cuando intenta conectarse al servidor de licencias, es posible que su organización esté utilizando un servidor proxy para conectarse a Internet. Puede configurar los ajustes del servidor de proxy y, a continuación, proseguir con las operaciones de licencias.

6

- <span id="page-5-0"></span>**1** Cuando aparezca un mensaje que indica que no se ha detectado la conexión a Internet, haga clic en Configurar ajustes de red.
- **2** Introduzca los valores requeridos y a continuación, haga clic en Aplicar.

## Acceso a la página Administrar las opciones de Fiery

La página Administrar las opciones de Fiery muestra las opciones de Fiery que están activadas, además de las que están disponibles para la activación. Puede acceder a la página Administrar las opciones de Fiery de cualquiera de las siguientes maneras que se indican a continuación:

- **•** Command WorkStation: En Centro de dispositivo en la pestaña > General > Información general, haga clic en Administrar.
- **•** WebTools: En la pestaña Inicio, haga clic en Administrar.
- **•** Notificaciones de licencia del paquete de opciones de Fiery: haga clic en el enlace Activar licencia. Para obtener más información, consulte Notificaciones de licencia en la página 6.

La página Administrar las opciones de Fiery se abre en el navegador web por defecto.

#### **Notificaciones de licencia**

Las notificaciones se muestran cuando se aproxima la fecha de caducidad de las licencias de las opciones de Fiery instaladas o cuando estas han caducado. Las notificaciones de próximo vencimiento de la licencia se muestran en intervalos durante los últimos 90, 60, 30, 15 y 10 días del periodo de validez de la licencia. Las notificaciones se muestran diariamente durante los 10 últimos días y después de que la licencia haya caducado. Visualización de las notificaciones:

- **•** En la esquina superior derecha del Centro de trabajos de Command WorkStation.
- **•** En el Fiery server que se muestra en la pestaña Inicio de Command WorkStation.

A continuación se detallan los enlaces que figuran en las notificaciones:

- **•** Activar licencia: abre la página Administrar las opciones de Fiery para activar el código de activación de licencia (LAC). El enlace Activar licencia se muestra durante los 90 últimos días del periodo de validez de la licencia.
- **•** Más información: abre la Ayuda de la Administración de licencias para las opciones de Fiery.
- **•** Icono Más (tres puntos), que oculta la notificación seleccionada hasta el siguiente intervalo de caducidad. No obstante, las notificaciones se muestran diariamente durante los 10 últimos días de validez de la licencia y después de que la licencia haya caducado.

**Nota:** Puede ver la fecha de caducidad de la opción de Fiery en el Centro de dispositivo, pestaña Inicio de WebTools y en la página Administrar opciones de Fiery.

7

## <span id="page-6-0"></span>Activación de una opción de Fiery

Al activar una opción de Fiery, asegúrese de registrar lo siguiente:

- **•** ID del Fiery server. En la página Configuración, encontrará el ID en Configuración de BIOS. En Command WorkStation, puede encontrar el ID en el Centro de dispositivo en Configuración de servidor, en la pestaña general. Haga clic en RIP y busque el ID en la opción Configuración de BIOS de la derecha.
- **•** Nombre de la opción
- **•** Código de activación de licencia (LAC)

Puede activar las opciones de forma automática o manual, dependiendo de si el Fiery server en el que está activando las opciones está conectado a Internet. Para obtener más información, consulte [Administración de licencias](#page-4-0) en la página 5.

#### **Activación automática de una opción de Fiery**

Puede activar una opción de Fiery automáticamente si el equipo está conectado a Internet.

- **1** Abra la página Administrar las opciones de Fiery. (Consulte [Acceso a la página Administrar las opciones de Fiery](#page-5-0) en la página 6).
- **2** Haga clic en Activar y, a continiuación, en Continuar para aceptar los términos y las condiciones del acuerdo de licencia.
- **3** Escriba el LAC en el campo de Código de activación de licencia, y después haga clic en Continuar.
- **4** Haga clic en Activar.
- **5** Si la activación necesita reiniciar, puede hacer clic en Reiniciar para reiniciar ahora o hacer clic en Finalizar si quiere activar opciones adicionales antes de reiniciar. Si la activación no requiere reiniciar, haga clic en Finalizar.

#### **Activación manual de una opción de Fiery**

Si el equipo no está conectado a Internet, deberá transferir manualmente los datos entre el equipo y el sitio web de licencias de EFI. Deberá generar un archivo de solicitud, enviarlo al sitio web de licencias de EFI para obtener un archivo de licencias y, a continuación, utilizar el archivo de licencias para reactivar la opción.

- **1** Abra la página Administrar las opciones de Fiery. (Consulte [Acceso a la página Administrar las opciones de Fiery](#page-5-0) en la página 6).
- **2** Haga clic en Activar y, a continiuación, en Continuar para aceptar los términos y las condiciones del acuerdo de licencia.
- **3** Escriba el LAC en el campo de Código de activación de licencia, y después haga clic en Continuar.
- **4** Haga clic en Continuar para seguir con el proceso manual.
- **5** Haga clic en Crear archivo de solicitud y guarde el archivo.
- **6** Copie el archivo de solicitud a un equipo que esté conectado a Internet.
- <span id="page-7-0"></span>**7** Abra un navegador y vaya a [licensing.efi.com](https://licensing.efi.com/Activation/Licensing.aspx).
- **8** Haga clic en Examinar, seleccione el archivo de solicitud y, a continuación, haga clic en Cargar.
- **9** Haga clic en Continuar.
- **10** Haga clic en Descargar archivo de licencia y guarde el archivo.
- **11** Copie el archivo de licencia al equipo en el que introdujo primero el Código de activación de licencia.
- **12** Vuelva a la ventana Generar licencia y haga clic en Sí.
- **13** Haga clic en Examinar, seleccione y abra el archivo de licencia y, a continuación, haga clic en Activar.
- **14** Si la activación necesita reiniciar, puede hacer clic en Reiniciar para reiniciar ahora o hacer clic en Finalizar si quiere activar opciones adicionales antes de reiniciar. Si la activación no requiere reiniciar, haga clic en Finalizar.

#### Restauración de una opción de Fiery activada

Si las opciones previamente activadas no están disponibles y el equipo no puede restaurarlas poniéndose en contacto con el servidor de licencias, puede utilizar la página Administrar las opciones de Fiery para restaurar las opciones.

**Nota:** Puede restaurar las opciones de Fiery solo en servidores Fiery con el software del sistema Fiery FS400/FS400 Pro y posterior.

Puede restaurar las opciones de forma automática o manual, dependiendo de si el ordenador está conectado a Internet o no. Para obtener más información, consulte [Administración de licencias](#page-4-0) en la página 5.

#### **Restauración automática de opciones de Fiery**

Puede restaurar las opciones previamente activadas de Fiery automáticamente si el equipo está conectado Internet.

- **1** Abra la página Administrar las opciones de Fiery. (Consulte [Acceso a la página Administrar las opciones de Fiery](#page-5-0) en la página 6).
- **2** Haga clic en Configuración avanzada en la esquina superior derecha y, a continuación, haga clic en Restaurar. Se restaurará la opción de Fiery.
- **3** Realice una de las siguientes acciones:
	- **•** Si tiene otras opciones para restaurar, haga clic en Continuar.
	- **•** Si no tiene otras opciones para restaurar, haga clic en Aceptar.

#### **Restauración manual de las opciones de Fiery**

Si el equipo no está conectado a Internet, deberá transferir manualmente los datos entre el equipo y el sitio web de licencias de EFI. Deberá generar un archivo de solicitud, enviarlo al sitio web de licencias de EFI para obtener un archivo de licencias y, a continuación, utilizar el archivo de licencias para restaurar las opciones.

8

9

- <span id="page-8-0"></span>**1** Abra la página Administrar las opciones de Fiery. (Consulte [Acceso a la página Administrar las opciones de Fiery](#page-5-0) en la página 6).
- **2** Haga clic en Configuración avanzada en la esquina superior derecha y, a continuación, haga clic en Restaurar.
- **3** Haga clic en Continuar para seguir con el proceso manual.
- **4** Haga clic en Crear archivo de solicitud y guarde el archivo.
- **5** Copie el archivo de solicitud a un equipo que esté conectado a Internet.
- **6** Abra un navegador y vaya a [licensing.efi.com](https://licensing.efi.com/Activation/Licensing.aspx).
- **7** Haga clic en Seleccionar archivo, seleccione el archivo de solicitud y, a continuación, haga clic en Cargar archivo de solicitud. Se generará un archivo de licencia.
- **8** Haga clic en Descargar archivo de licencia y guarde el archivo.
- **9** Copie el archivo de licencia al equipo en el que va a restaurar las opciones.
- **10** Vuelva a la ventana Generar licencia y haga clic en Sí.
- **11** Haga clic en Examinar, seleccione y abra el archivo de licencia y, a continuación, haga clic en Restaurar.

### Solución de problemas de opciones del Fiery

Si se producen problemas al administrar las opciones del Fiery, puede solucionar los problemas.

#### **Mensaje de error generado con la activación**

Los mensajes de error proporcionan información sobre los errores y recomiendan acciones que se deben llevar a cabo.

- **1** Consulte [Mensajes de error](#page-9-0) en la página 10 para obtener más información sobre el error. Si el mensaje le indica que se ponga en contacto con el servicio de asistencia técnica, primero debe generar un archivo de registro de diagnóstico.
- **2** Para generar un archivo de registro de diagnóstico, abra la página Administrar las opciones de Fiery. (Consulte [Acceso a la página Administrar las opciones de Fiery](#page-5-0) en la página 6).
- **3** Haga clic en el icono Configuración avanzada en la esquina superior derecha y, a continuación, haga clic en Registro de diagnóstico para generar un archivo de registro de diagnóstico.
- **4** Cuando contacte con el servicio de asistencia técnica, proporcione la siguiente información:
	- **•** ID del Fiery server. Para obtener más información, consulte [Activación de una opción de Fiery](#page-6-0) en la página 7.
	- **•** Nombre de la opción que está intentando activar
	- **•** Código de activación de licencia (LAC)
	- **•** Registro de diagnóstico

#### <span id="page-9-0"></span>**Configuración incorrecta del reloj del sistema**

Si la configuración de fecha y hora del reloj del sistema es incorrecta, es posible que su equipo no se conecte con el servidor de licencias de EFI. Si es el caso, reinicie el reloj del equipo.

### Mensajes de error

Los mensajes de error le ofrecen información detallada sobre un error y le recomiendan acciones que debe llevar a cabo. Los mensajes de error aparecen en el software de activación de licencia y en el sitio web de licencias de EFI.

Para obtener información o asistencia adicional, los usuarios registrados pueden iniciar una sesion de chat a través de [EFI Communities.](https://communities.efi.com)

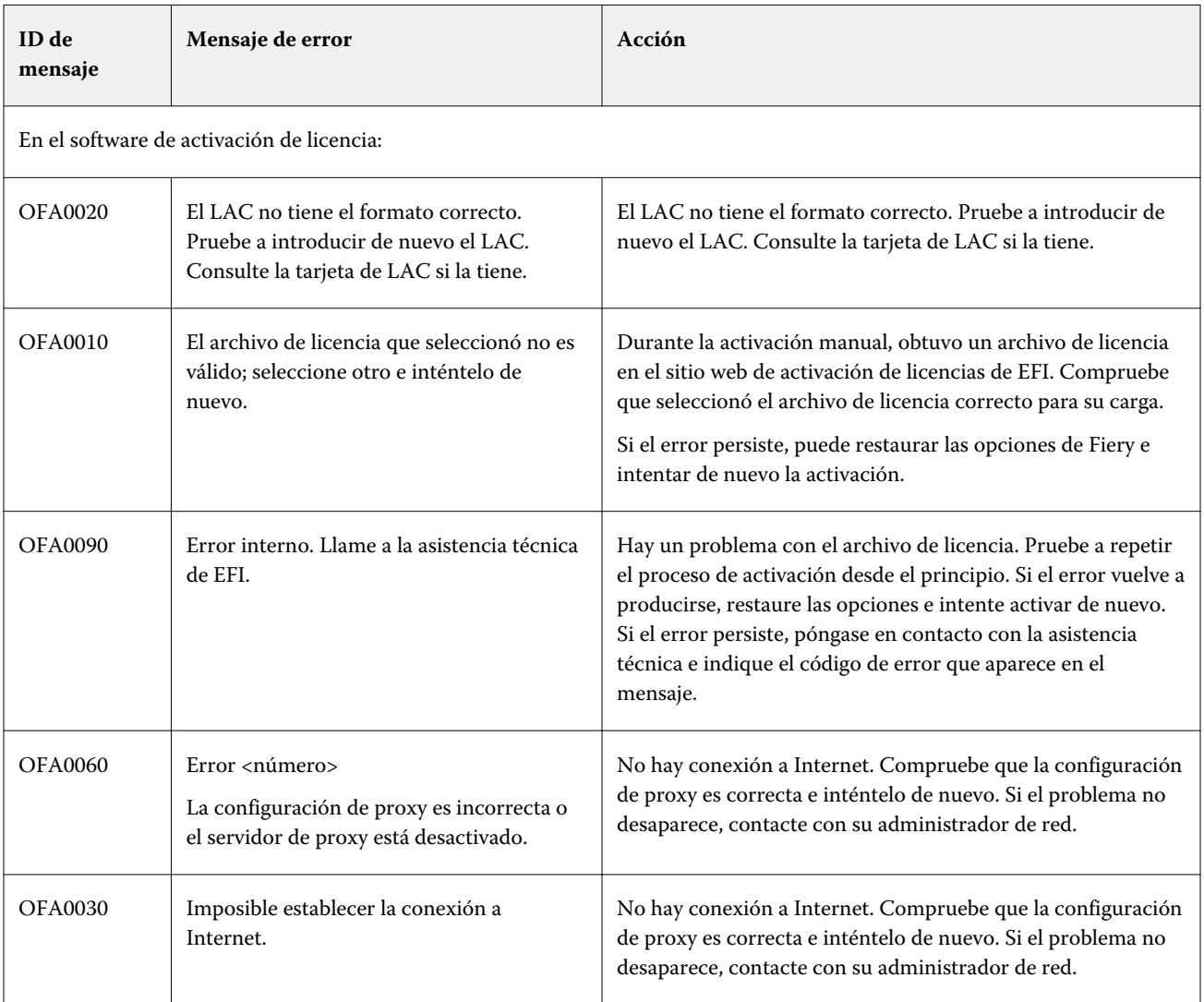

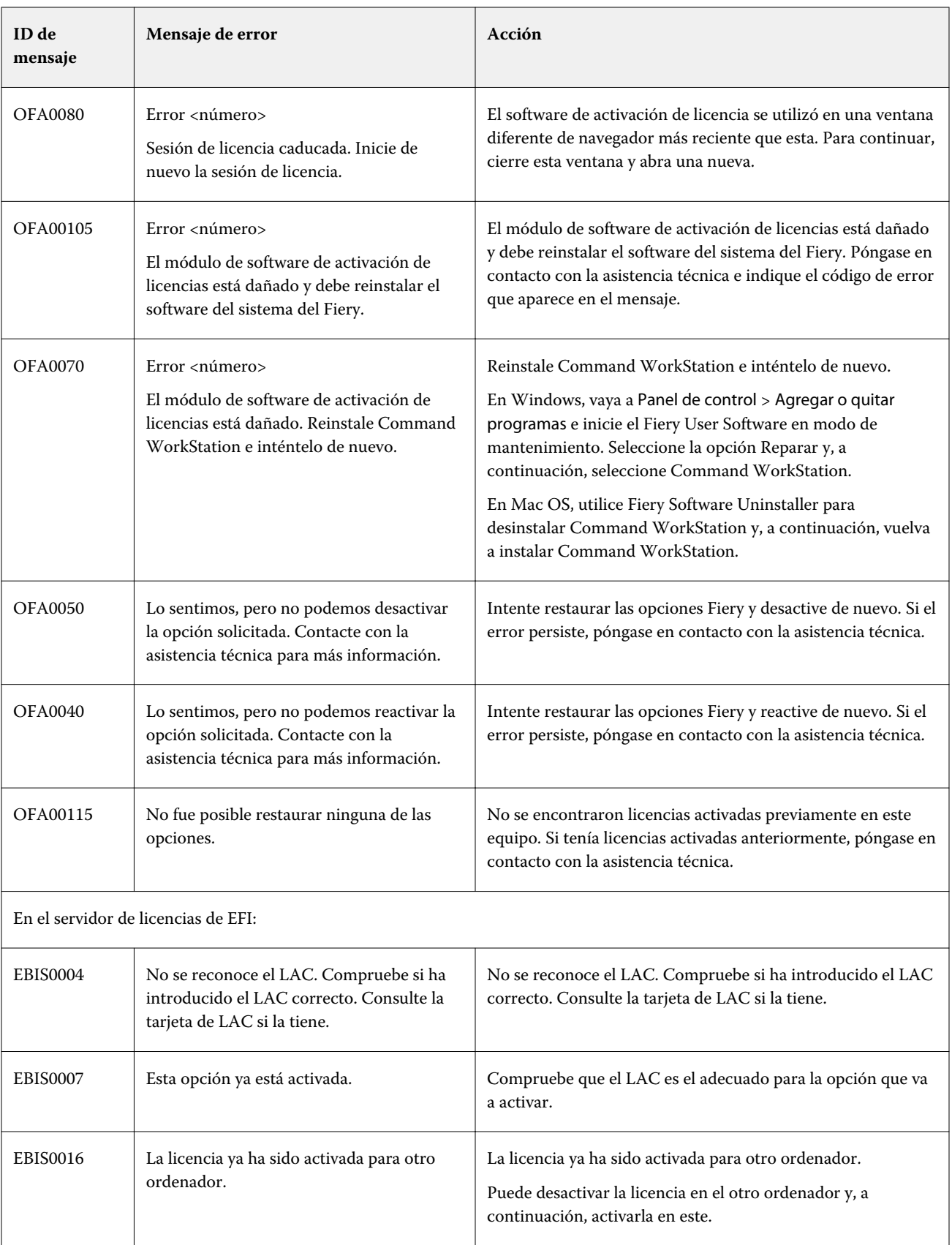

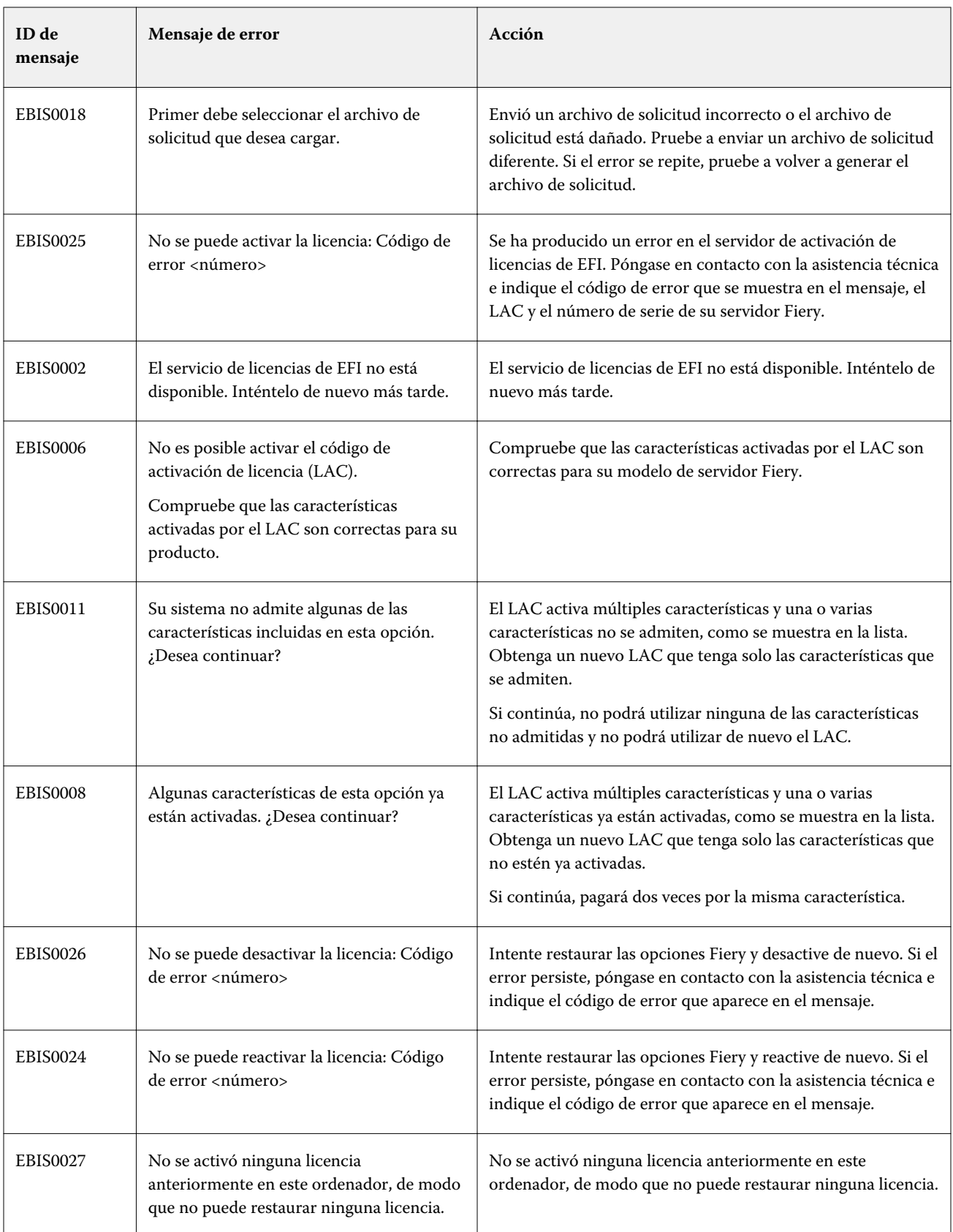